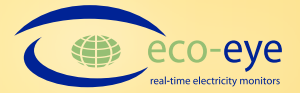

## **Important notes**

#### **Trax - the computer program for your Eco-eye Smart**

1. The operating manual, installation instructions and Microsoft Windows installer for Trax can be found in the Trax folder of your Eco-eye Memory Card or downloaded from http://www.eco-eye.com/traxdownloads/. The installer works on Microsoft XP, Vista and 7 and 8.

2. Install Trax onto your computer from the memory card. We recommend using the default location for the install but, if you need to change it, do not use a system folder such as Program Files.

3. If you will be using the Eco-eye USB cable and you are using Windows XP or Vista, the driver for this should be loaded during the install by ticking the box at the end of the install. Windows 7 and 8 will load the correct driver automatically as long as the computer is connected to the internet.

4. Trax will be continually updated, for the latest information go to www.ecoeye.com/trax.html.

5. For other operating systems or any questions, email support@eco-eye.com.

6. For Windows XP and Vista, tick the box at the end of the installation to install the driver for the USB cable. If you need to run it again it is in the C:\Eco-eye\Programs folder: PL2303\_Prolific\_DriverInstaller\_v1.6.0.exe.

7. If your Smart is rebooted, to avoid overwriting existing data, the readings on the memory card must be transferred to your computer and the card initialised using the Trax Memory Card utilities before you can start recording again. This will be recognised by a single flash of the MC icon when the card is inserted into the Smart display.

**External Antenna**

This Eco-eye is supplied with and external antenna for improved radio reception.

Attach the wire antenna to the screw next to the battery compartment.

# **Efficient technology for today's world**

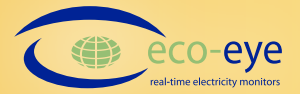

#### **Using your Eco-eye Memory Card.**

The Eco-eye Memory Card appears to be a standard card when viewed on a PC but it has been specially modified for Smart. The label should not be removed as it ensures that the two parts of the card do not separate when being removed from the Smart.

Insert the card into the slot on the side of Smart. The contacts should face towards the front. Watch in the bottom right hand corner of the display for the **Mo** icon.

The **M** should come on and stay on or flash. If this does not happen, Smart has not recognised the card and will not record readings to it. Contact support for help.

### **If the is not on or flashing no readings will be recorded to the card.**

As long as the **Ma** is on, Smart automatically writes readings to the card about every 16 minutes for SmartPC and 8 minutes for SmartPV.

For most of the time, wis on permanently but for the last 2-3 minutes it flashes to warn that a write is about to happen. This is to make sure that you do not remove the card when Smart needs to write to it.

### **In order to avoid loss of readings, do not remove the card when the is flashing.**

To transfer the readings to your computer, remove the card from Smart by pushing it in slightly then pulling it out.

Put it into the card reader on your computer and use the card button on Trax (full details are in the operating guide in the Trax folder of the memory card). When that is finished, use the Windows Eject and put the card straight back in to Smart before looking at the downloaded data.

The **Mand** \* should come on indicating that Smart recognises the card and will continue to update the card with new readings.

We recommend that you test that Smart, the Memory card and Trax are all working properly by transferring readings to your computer at least once after an hour before leaving Smart logging to the card for extended periods.

Check that the **it** is on or flashing regularly.

## **Efficient technology for today's world**